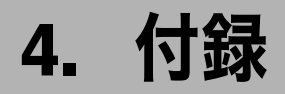

プリンタードライバーの設定項目およびプリンター初期設定など本機の情報について説明 しています。

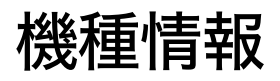

プリンタードライバーの設定項目およびプリンター初期設定など、本機の設定値を示しま す。

# IPSiO SP 8200

IPSiO SP 8200 の機種情報を説明しています。

# プリンタードライバー

プリンタードライバーの設定項目について、設定値を示します。

#### ◆ 用紙サイズ

- $\cdot$  A3
- $\cdot$  A4
- $\cdot$  A5
- $\cdot$  A6
- <sup>z</sup> ハガキ
- <sup>z</sup> 往復ハガキ
- $\cdot$  B4
- $\cdot$  B<sub>5</sub>
- $\cdot$  B<sub>6</sub>
- Legal
- Letter
- HalfLetter
- $\cdot$  11 $\times$ 17
- $\cdot$  12 $\times$ 18
- <sup>z</sup> PostScript カスタムページサイズ
- 用紙の種類 / メディア
	- <sup>z</sup> 普通紙 / 再生紙
	- 普通紙
	- ・再生紙
	- ・特殊紙 1
	- 特殊紙 2
	- 特殊紙 3
- ・色紙
- <sup>z</sup> レターヘッド
- <sup>z</sup> ラベル紙
- $\cdot$  OHP
- 厚紙 1
- 厚紙 2
- 厚紙 3
- ・薄紙
- ・中厚口
- •厚紙1(裏面印刷)
- •厚紙2(裏面印刷)
- •厚紙 3 (裏面印刷)
- ・封筒
- ◆ 解像度

**4**

600 dpi 固定です。

- ソート
	- <sup>z</sup> する
	- · しない
- ◆印字モード
	- <sup>z</sup> スムージングオフ
	- <sup>z</sup> スムージングオン
	- <sup>z</sup> トナーセーブ 1
	- <sup>z</sup> トナーセーブ 2
- イメージスムージング
	- · オフ
	- <sup>z</sup> オン
	- ・自動
	- <sup>z</sup> 90ppi 未満
	- <sup>z</sup> 150ppi 未満
	- <sup>z</sup> 200ppi 未満
	- <sup>z</sup> 300ppi 未満
- フォント
	- <sup>z</sup> CID ネイティブ
	- · OCF 互換
- ◆両面印刷
	- · しない
	- <sup>z</sup> 長辺とじ
	- <sup>z</sup> 短辺とじ
- ◆画像モード
	- ・自動
	- <sup>z</sup> 写真
	- <sup>z</sup> 文字
	- <sup>z</sup> ユーザー設定

**4**

- 給紙方法
	- ・自動選択
	- <sup>z</sup> 手差しトレイ
	- <sup>z</sup> トレイ 1
	- <sup>z</sup> トレイ 2
	- $\cdot$  トレイ3
	- $\cdot$  トレイ4
	- <sup>z</sup> 大量給紙トレイ
- 排出方法
	- <sup>z</sup> システムデフォルト
	- <sup>z</sup> 本体トレイ
	- <sup>z</sup> 3000 枚フィニッシャー上トレイ
	- <sup>z</sup> 3000 枚フィニッシャーシフトトレイ
- ステープル
	- · しない
	- 左上1箇所
	- 右上1箇所
	- · 左2箇所
	- · 右2箇所
	- · 上2箇所
- パンチ
	- <sup>z</sup> しない
	- <sup>z</sup> 左
	- <sup>z</sup> 右
	- $\cdot$   $\pm$
- ◆ 180 度回転
	- · しない
	- <sup>z</sup> する
- ◆ Orientation 設定
	- <sup>z</sup> オフ
	- <sup>z</sup> 縦
	- <sup>z</sup> 横
- 印刷方法
	- · 通常印刷
	- 試し印刷
	- · 機密印刷
	- · 保留印刷
	- 保存印刷 ( プリンターに保存)
	- プリンターに保存して印刷する ( 保存して印刷 )

# プリンターフォント

PostScript 3 カード、または SD カードに含まれる和文フォントを示します。

• 平成角ゴシック W5

• 平成明朝 W3

MacOS 標準フォントをプリンターフォントに代替して印刷するときのフォントを示しま す。

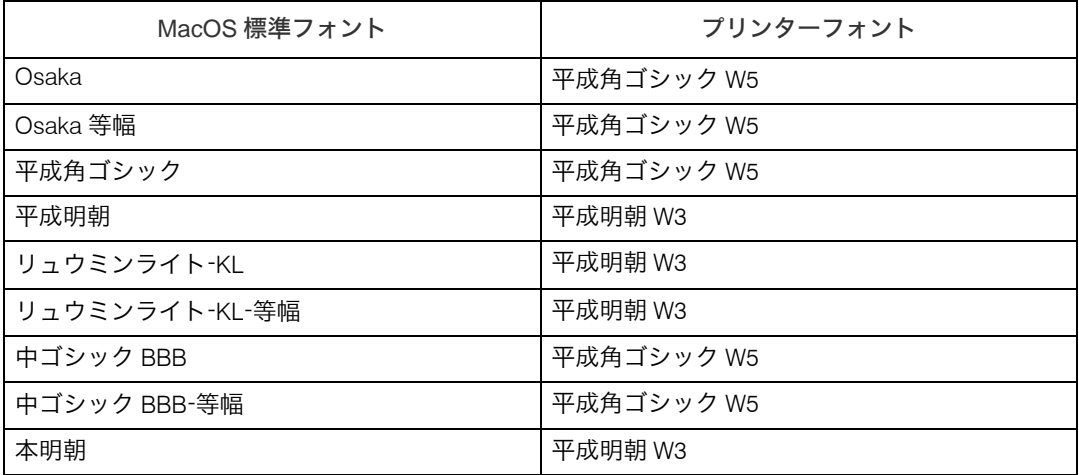

## インストールする PPD ファイルと Plug-in

Mac OS を使用している場合、インストールする PPD ファイルと Plug-in を示します。

#### $\blacklozenge$  PPD

- IPSiO SP 8200 RICOH IPSiO SP 8200
- $\blacklozenge$  Plug-in IPSiO SP 8200 IPSiO SP 8200 Plugin

## PS 設定メニューについて

カードをプリンター本体に取り付けると、操作部により、PostScript 印刷のための一部の印 刷条件を設定できます。

「プリンター初期設定」に「PS 設定」のメニューが追加されます。

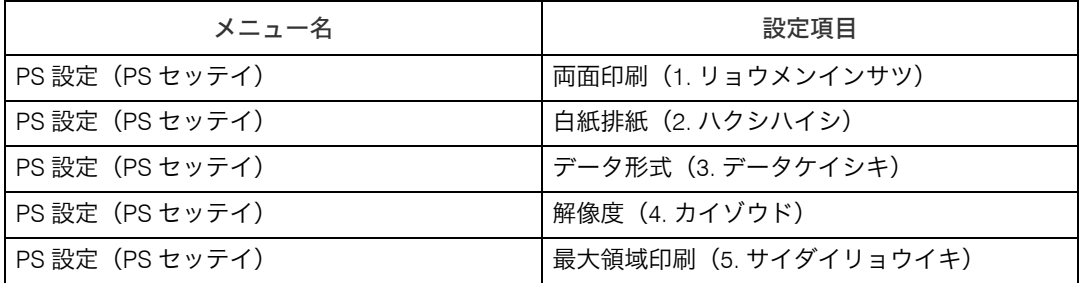

- ◆ 両面印刷(1. リョウメンインサツ) 両面印刷の実行の有無、または方向を設定します。
	- <sup>z</sup> しない(工場出荷時の設定)
	- ・長辺
	- ・短辺
- 白紙排紙(2. ハクシハイシ) 白紙排紙を設定します。
	- <sup>z</sup> する(工場出荷時の設定)
	- . しない
- ◆データ形式 (3. データケイシキ) データフォーマットを設定します。 <sup>z</sup> バイナリーデータ(工場出荷時の設定)  $\cdot$  TBCP
- ◆解像度 (4. カイゾウド)

解像度を設定します。

- 300dpi
- 600dpi (工場出荷時の設定)
- ◆最大領域印刷(5. サイダイリョウイキ) PostScript 印刷時の印刷領域を設定します。
	- <sup>z</sup> する
	- <sup>z</sup> しない(工場出荷時の設定)

# PageMaker をご使用の方へ

Windows 環境で、PageMaker で作成した書類を PostScript 出力するためには、プリンター に適合した PPD ファイルのインストールと選択が必要です。PPD ファイルはセットアップ 用 CD-ROM に含まれています。

PageMaker からは、Plug-in モジュールの機能「試し印刷」「機密印刷」「ドキュメントボッ クス」などは使用できません。

# PPD ファイルのインストール

CD-ROM 内の[PM6J]フォルダにある PPD ファイルを、PageMaker がインストールされ ているフォルダ内の[PPD4]フォルダにコピーしてください。PPD ファイルは、機種に適 合したものをコピーしてください。

- · PageMaker6.0J の場合: 「PM6¥RSRC¥PPD4」内にコピーします。
- · PageMaker6.5J の場合: 「PM6.5¥RSRC¥JAPANESE¥PPD4」内にコピーします。
- · PageMaker7.0J の場合: 「PM7¥RSRC¥JAPANESE¥PPD4」内にコピーします。

**4**

# PPD ファイルの選択

PageMaker 上で、使用する PPD ファイルを選択してください。

- 1 PageMaker を開きます。
- 2 [ファイル]メニューの[プリント]をクリックします。
- 3 「プリンタ]ボックスでご使用のプリンターを選択します。 プリンターの機種名の後に PS と表示されているものを選択してください。

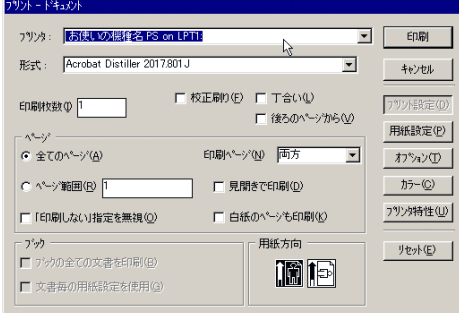

4 [形式] ボックスでご使用のプリンターを選択します。

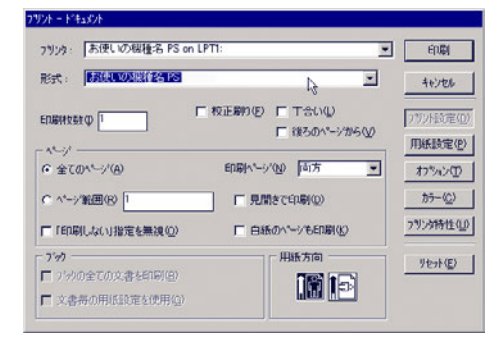

5 「プリンタ特性]をクリックします。

6 プリンターの機能を設定します。

この画面での設定は、プリンタードライバーの設定より優先されます。

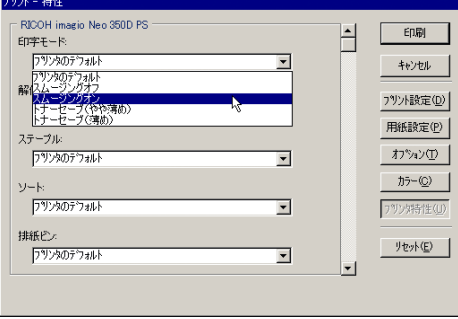

7 その他必要な設定を行い、[印刷]をクリックします。

**4**

## PageMaker 用 PPD ファイル

PageMaker で使用する PPD ファイル名の一覧を示します。

• IPSiO SP 8200 RI2221D3.PPD

# こんなときには

印刷が始まらないとき、思いどおりに印刷できないときについて、対処方法を説明します。

#### ■Windows のみ

パソコンからデータを送信してもプリンターが PostScript 3 モードに切り替わらず、思い どおりに印刷できない。

> アプリケーションによっては、自動的に PostScript 3 に切り替わらない場合があ ります。その場合は、プリンターのシステム設定の「エミュレーション検知」を 「する」にしてください。システム設定の設定方法については本機に同梱の初期 設定を記載している使用説明書を参照してください。

#### ネットワーク環境でデータを受信しているのに、印刷できない。

• Windows 2000/XP, Windows Server 2003/2003 R2、Vista の場合 [デバイスの設定]タブの[ジョブの前に Ctrl+D を送信]と[ジョブの後に Ctrl+D を送信]で、それぞれ「いいえ】を選択します。

#### ■Macintosh のみ

#### 文字が画面どおりに印刷できない。

「リコーPS3 設定ユーティリティー」の[MacOS 標準フォント置換]で、TrueType フォントの代替をしないように設定してください。「リコーPS3 設定ユーティリ ティー」については P.37 「リコー PS3 設定ユーティリティー」を参照してくだ さい。

#### セレクタでプリンターが表示されない。

プリンターのシステム設定の「有効プロトコル」で AppleTalk プロトコルが無効 に設定されている可能性があります。AppleTalk プロトコルを有効に設定し直し てください。「有効プロトコル」の詳細については、本機に同梱の初期設定を記 載している使用説明書を参照してください。

印刷ダイアログが表示されるまでに時間がかかる。

Macintosh のシステム全体の処理速度により、ダイアログの表示に時間がかかる 場合があります。

#### G3/G4 Macintosh からスイッチングハブを経由して印刷したときに時間がかかる。

G3/G4 プロセッサを搭載した Macintosh からスイッチングハブに接続したプリ ンターをご使用になるときに、100BASE TX でのデータ転送に時間がかかるこ とがあります。プリンターのイーサーネット速度を「100Mbps 固定」に設定し てください。イーサーネット速度の設定方法については、本機に同梱の初期設 定を記載している使用説明書を参照してください。

#### ■Windows、Macintosh 共通

接続したオプションが印刷画面で選択できない。

オプションを正しく設定していない可能性があります。

操作部に「ジョブリセット中です」と表示され、印刷が中断される。 プリンターのシステム設定の「優先メモリー」を「ユーザーメモリー」に設定

してみてください。システム設定の設定方法について詳細は、本機に同梱の初 期設定を記載している使用説明書を参照してください。それでも印刷できない 場合は、拡張メモリーを増設してください。

操作部にエラーメッセージが表示された。

メッセージの内容と対処方法の詳細は、本機に同梱のエラーメッセージを記載 している使用説明書を参照してください。

#### 4 補足

<sup>z</sup> PostScript エラーは、メモリーの不足、PostScript データの誤りなどが原因で発生します。 一部の PostScript エラーは、メモリーを増設することで回避できる場合があります。

# PS 情報リストを印刷する

PS 情報リストを印刷すると、プリンターの設定と搭載されたフォントの一覧を確認できま す。現在の設定とフォントの一覧を印刷する方法は以下のとおりです。 エミュレーションが PS3 になっていることを確認してから、操作してください。

1 [補助メニュー]キーを押します。

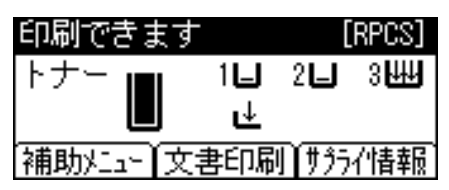

*2* [▲] または [▼] キーを押して「エミュレーション呼び出し」を表示さ せ、[OK]キーを押します。

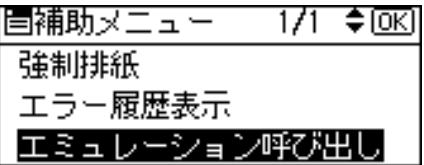

 $\boldsymbol{\beta}$  [▲] または [▼] キーを押して 「PS3」を表示させ、[OK] キーを押します。

〈取业や海)呼出〉 PS3 **PDF** アログラムマキ

エミュレーションが切り替わり、次の画面が表示されます。

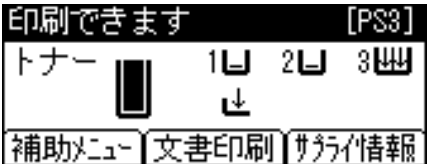

- 4 [メニュー]キーを押します。
- $5$  [▲] キーまたは [▼] キーを押して「テスト印刷」を表示させ、[OK] キーを押します。

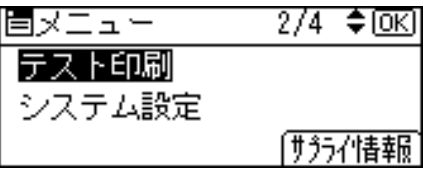

テスト印刷のメニューが表示されます。

**6** [▲] キーまたは [▼] キーを押して「PS 情報リスト」を表示させ、[OK] キーを押します。

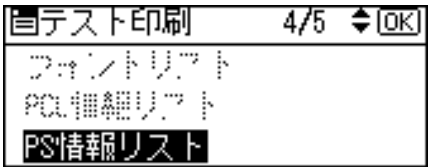

プリンターの設定と、搭載フォントの一覧が印刷されます。

# PS3 情報リストの見方

PS 情報リストに印刷される項目を示します。

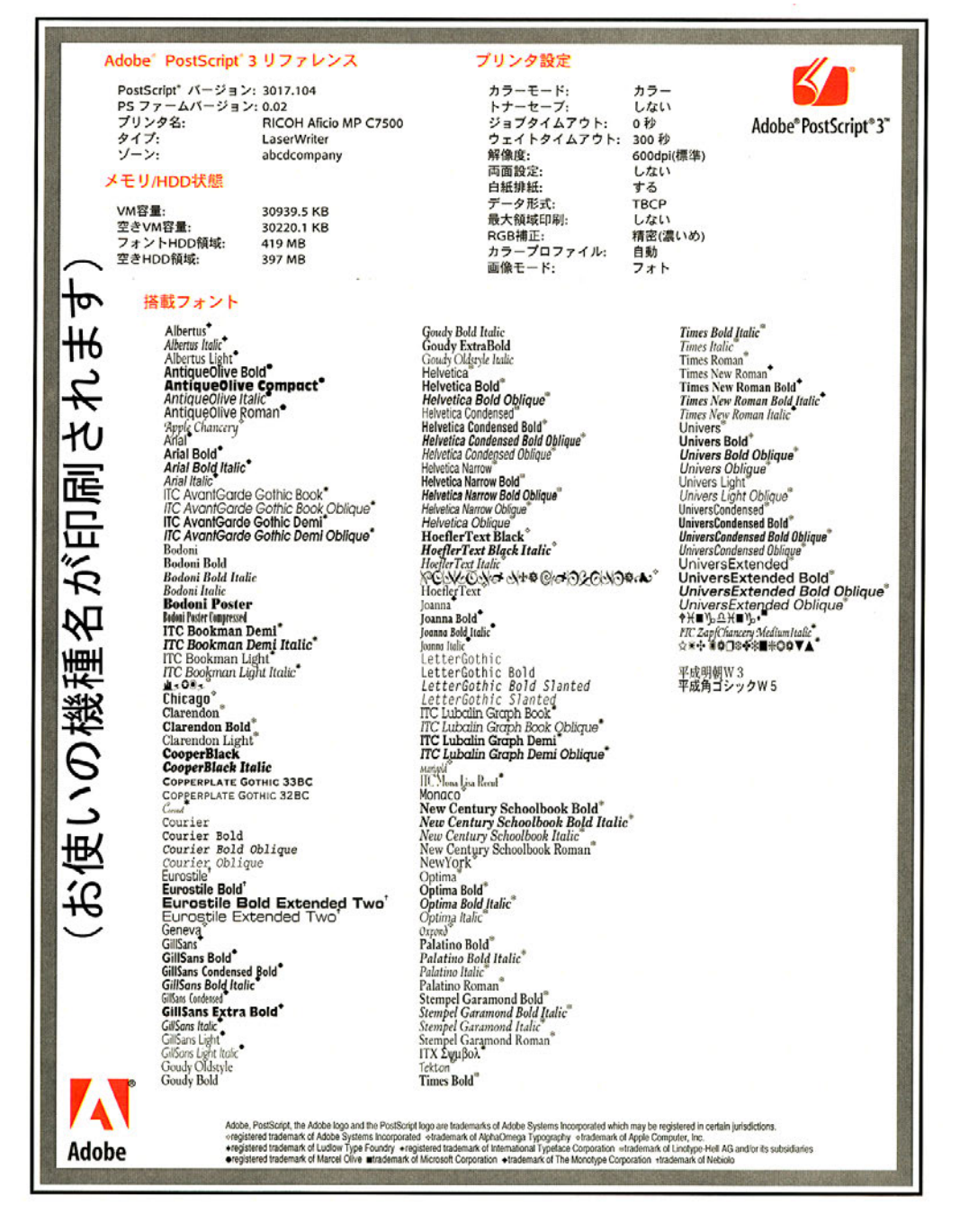

◆ Adobe PostScript 3 リファレンス

PostScript のバージョン、PS ファームのバージョン、プリンター名、プリンターのタイ プ、AppleTalk ゾーンが印刷されます。

**4**

◆ メモリ/HDD 状態

プリンターの総VM容量、空きVM容量、フォントHDD容量、空きHDD容量が印刷されます。

- ◆ プリンタ設定 カラーモード、トナーセーブ、ジョブタイムアウト、ウェイトタイムアウトの設定が印 刷されます。
- ◆ 搭載フォント プリンターに搭載されたフォントの一覧が表示されます。

**4**

# 索引

# アルファベット索引

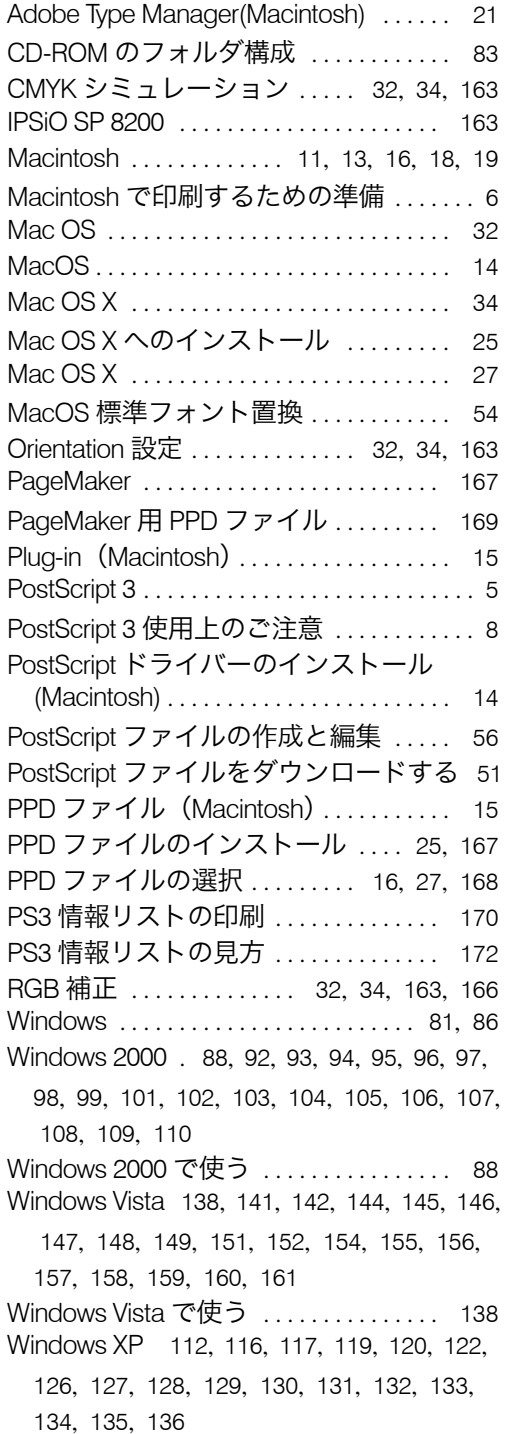

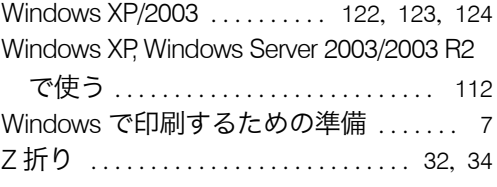

# あ行

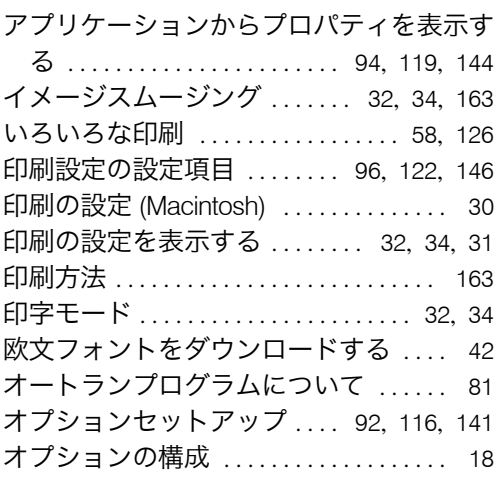

## か行

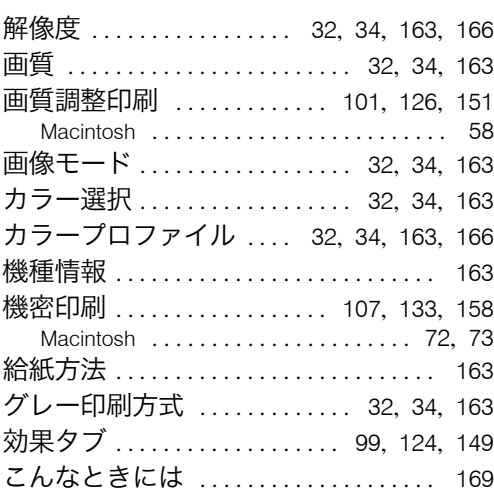

## さ行

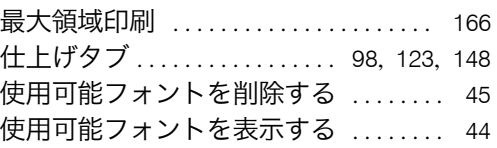

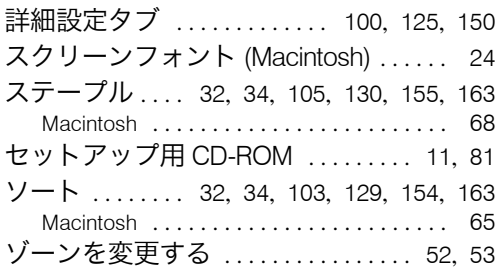

# た行

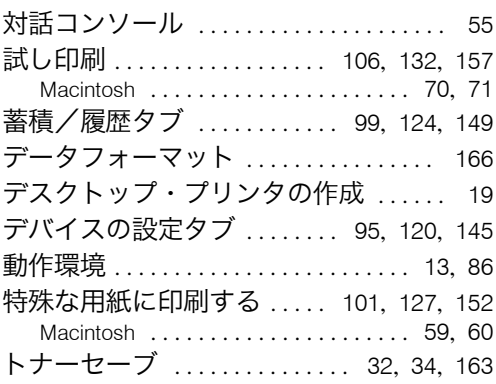

# な行

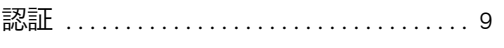

# は行

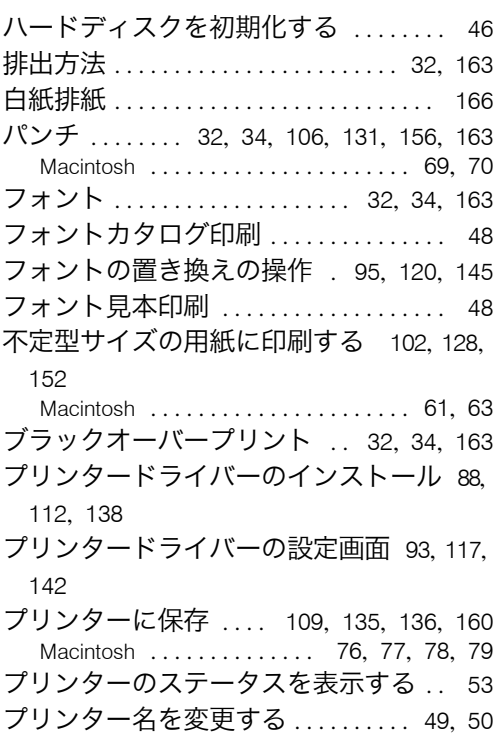

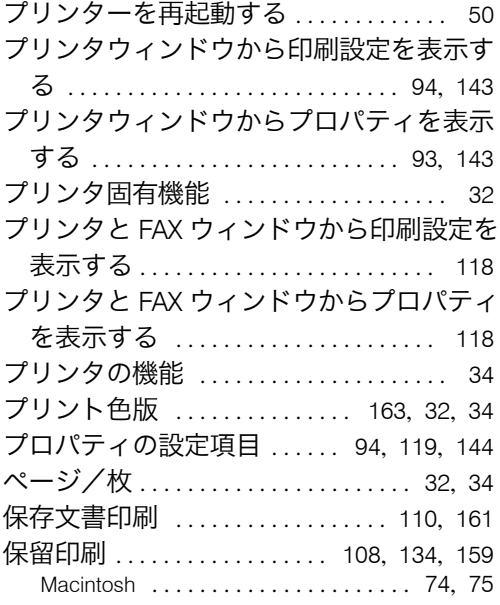

# や行

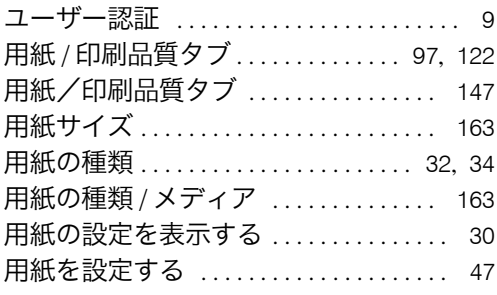

# ら行

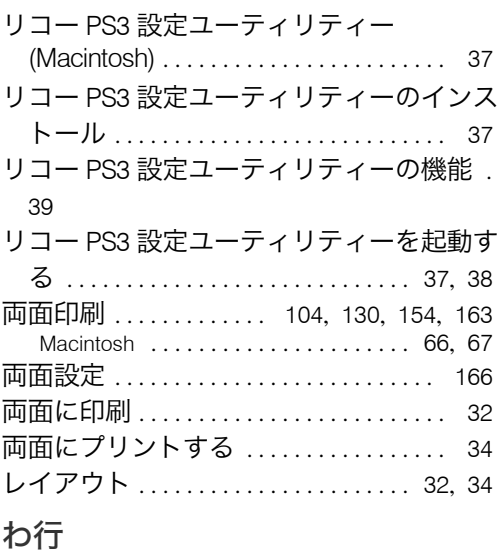

和文フォントをダウンロードする .... 40

#### JA G179-7836

無断転載禁止 © 2008 Ricoh Co., Ltd.

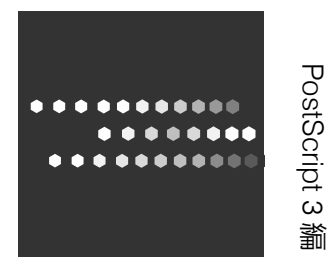